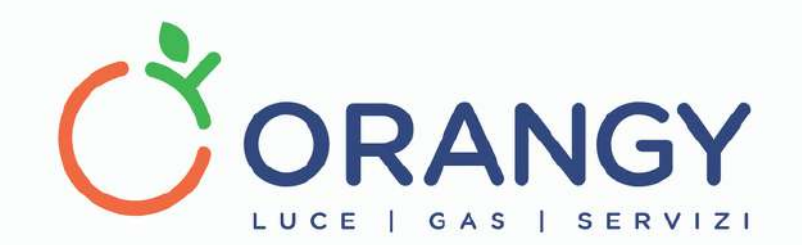

# APP ORANGY

User's Manual

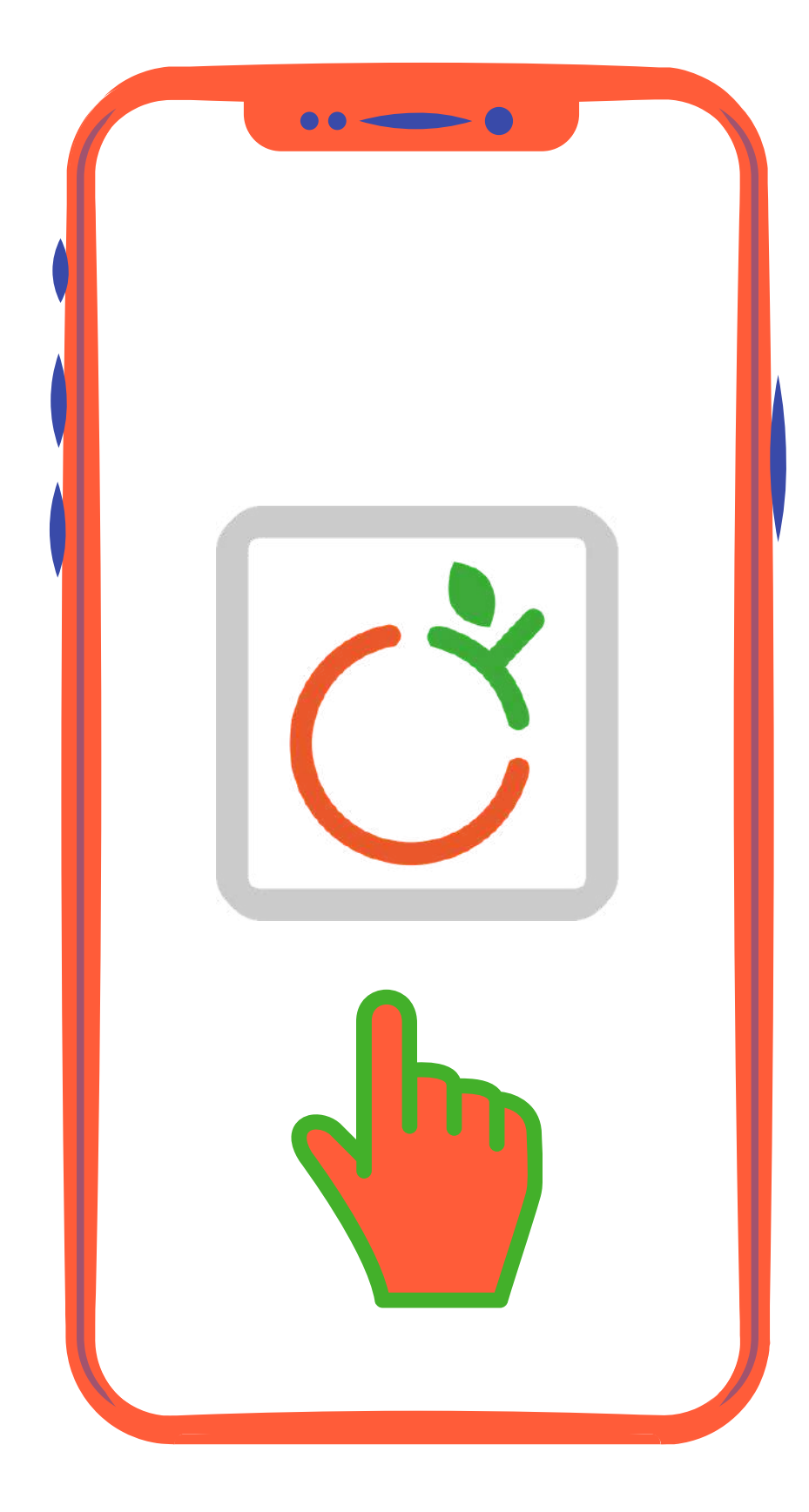

#### W W W  $\bullet$ O  $\overline{\mathbf{z}}$ A  $\mathbf{z}$ G  $\blacktriangleleft$  $\bullet$  . The set of  $\bullet$ <u>in the second second</u>  $\overline{\phantom{a}}$

# **STEP 1**

**Vai sullo store Apple o Android, cerca l'applicazione Orangy e scaricala gratuitamente.**

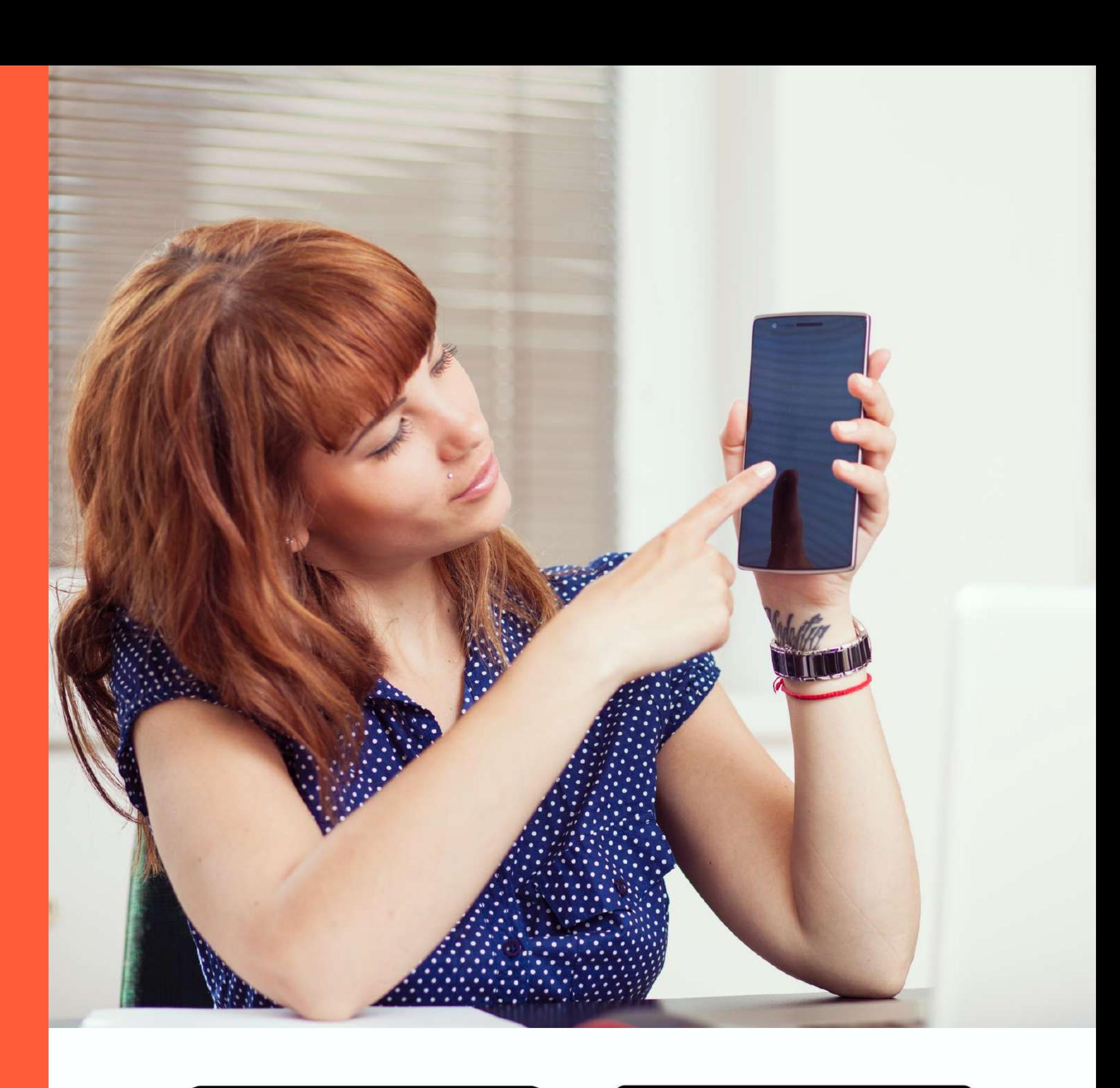

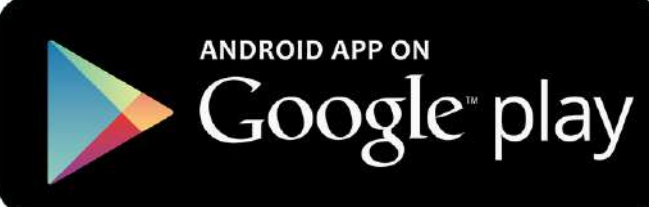

# Available on the<br>**App Store**

## **STEP 2**

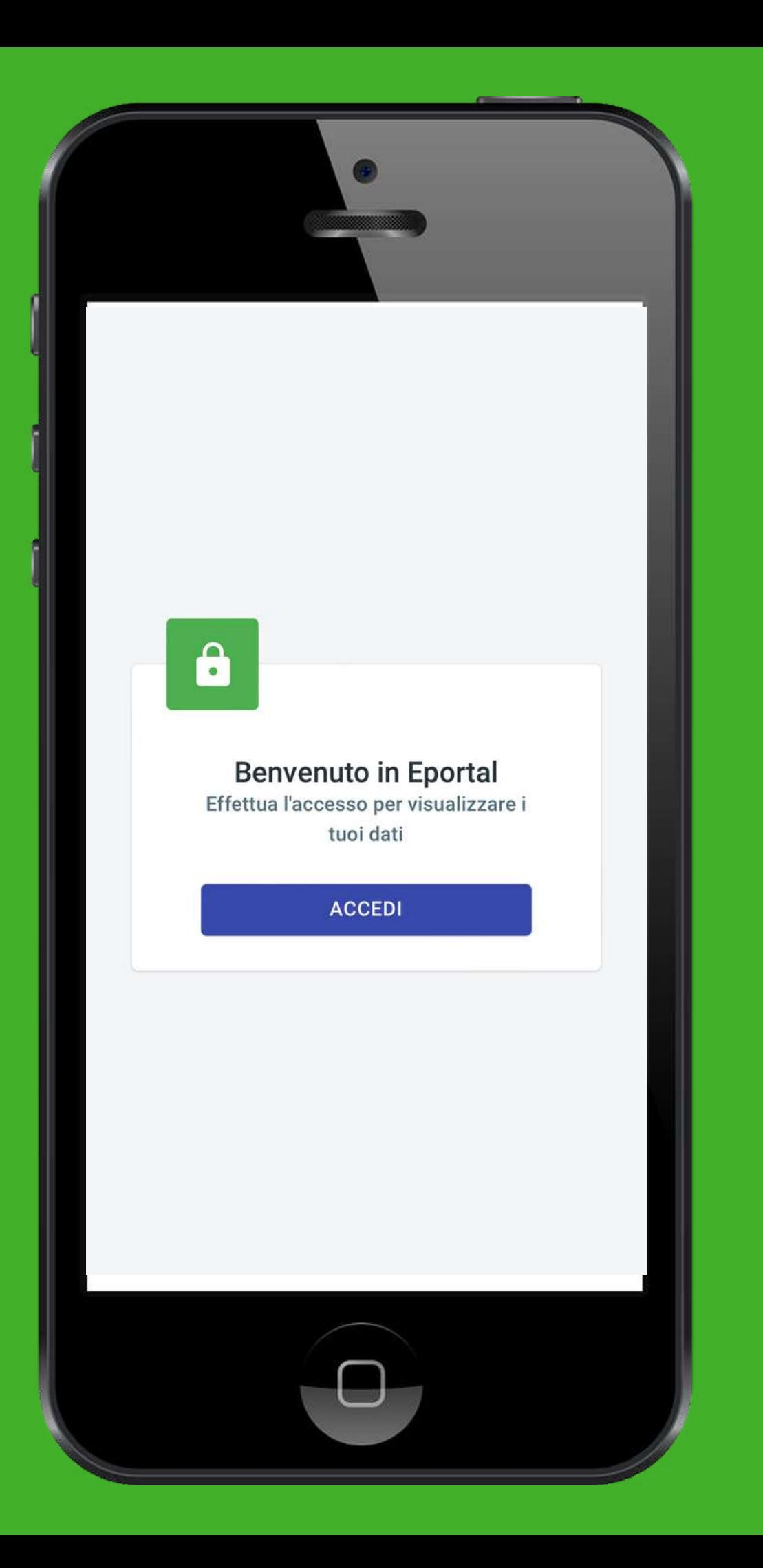

**login.**

- **Avviata l'applicazione si accede alla schermata di**
	-
- **Per usare l'applicazione, in**
- **seguito all'ingresso**
- **ufficiale in fornitura, ogni Cliente può registrarsi**
- **usando l'email indicata in**
- **fase di contratto, o**
- **richiedere ad Orangy la creazione di una utenza.**

## **STEP 3**

**Accedendo si entra nella schermata Home, che ci dà subito una vista di eventuali pagamenti e dei consumi divisi per fasce, visualizzabili cliccando sui singoli giorni.**

**Da qui si accede anche al dettaglio della fornitura, e al comando per andare all'inserimento dell'autolettura.**

**Sempre in Home, una notifica in basso ci informa se abbiamo fornito ad Orangy i dati catastali.**

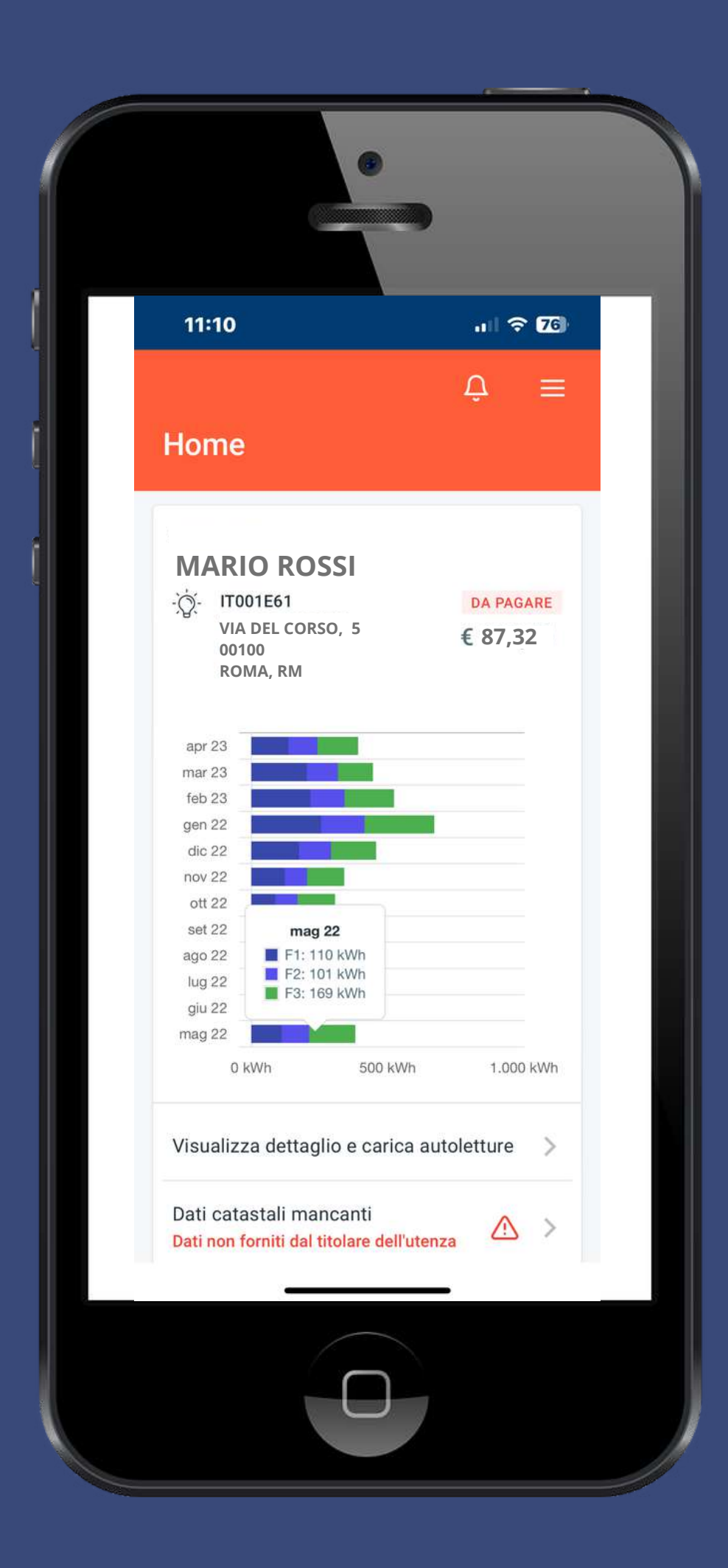

**In DETTAGLIO FORNITURA il Cliente può visualizzare i suoi dati contrattuali e modificare eventuali campi relativi ai suoi dati di fatturazione.**

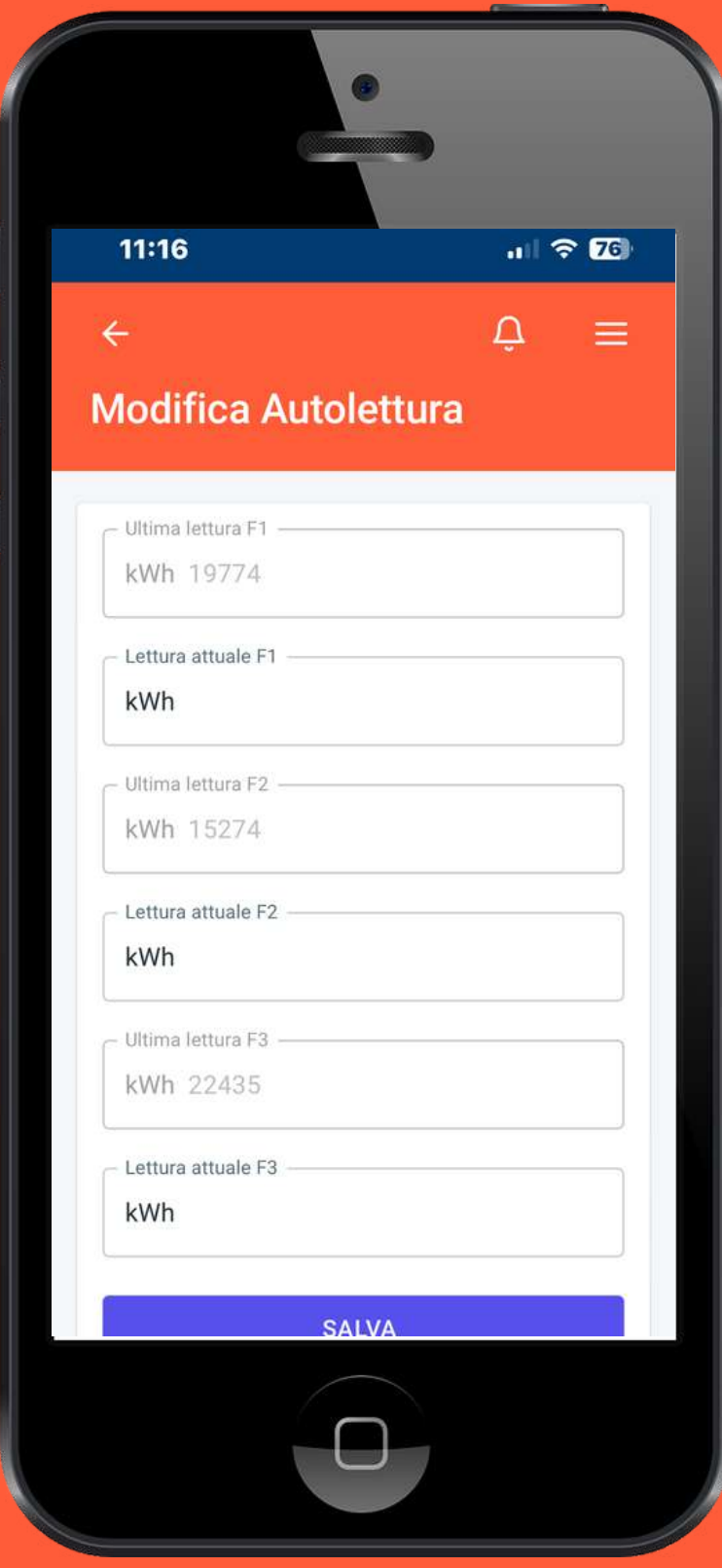

**Nella sezione AUTOLETTURA il Cliente può inserire e caricare i dati relativi all'autolettura seguendo l'ordine dei campi richiesti in base alle fasce di consumo.**

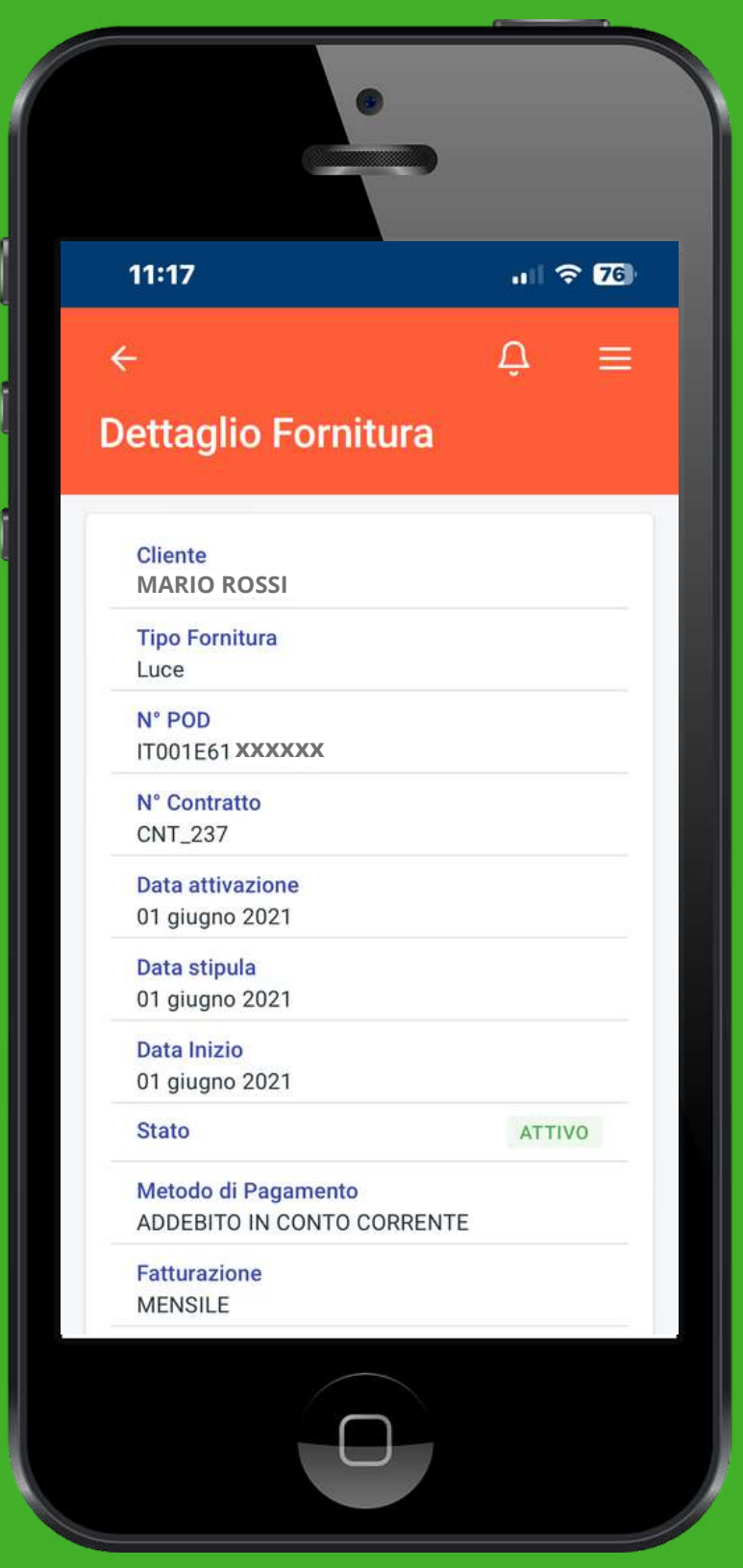

**Dall'icona menù in alto a destra l'utente può accedere ad ANAGRAFICA dove il Cliente può visualizzare e modificare i suoi dati anagrafici.**

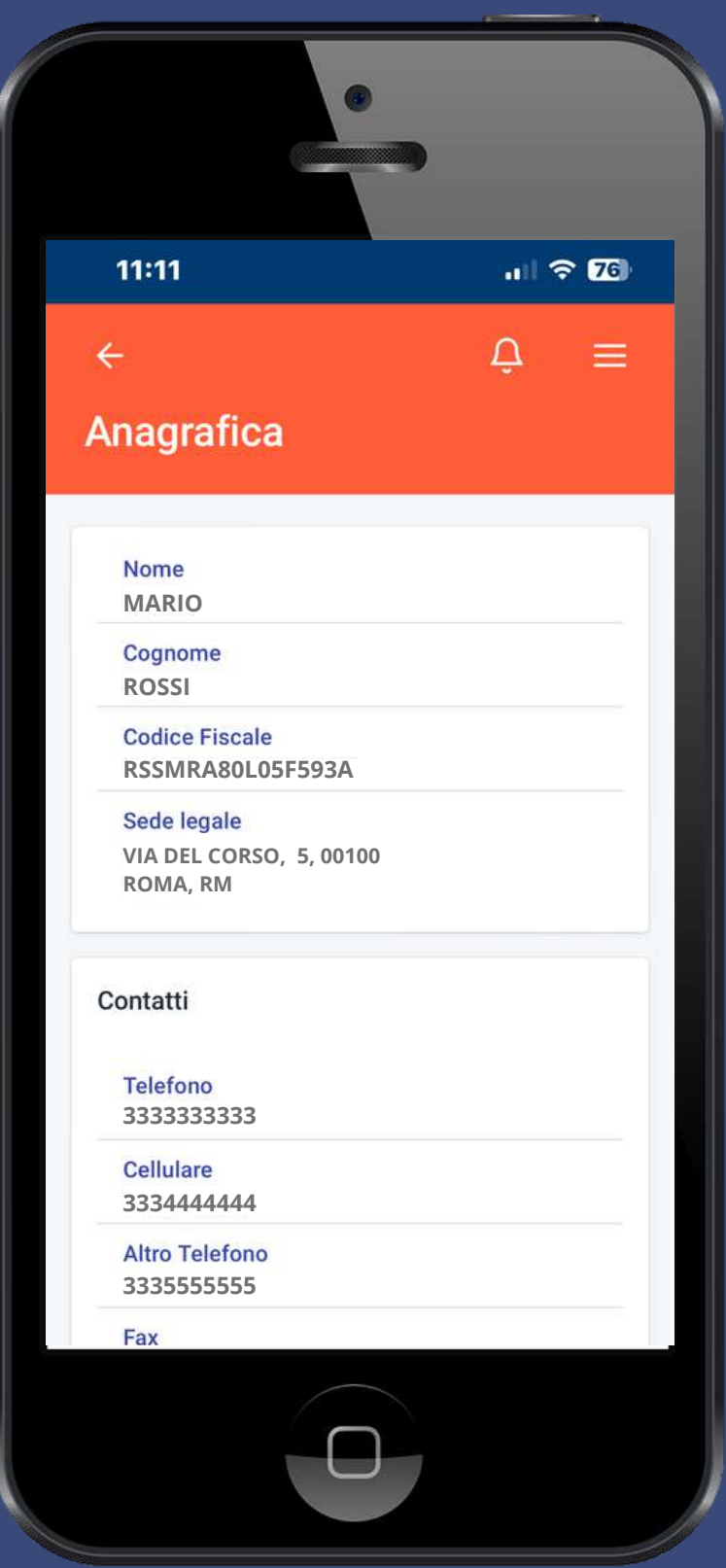

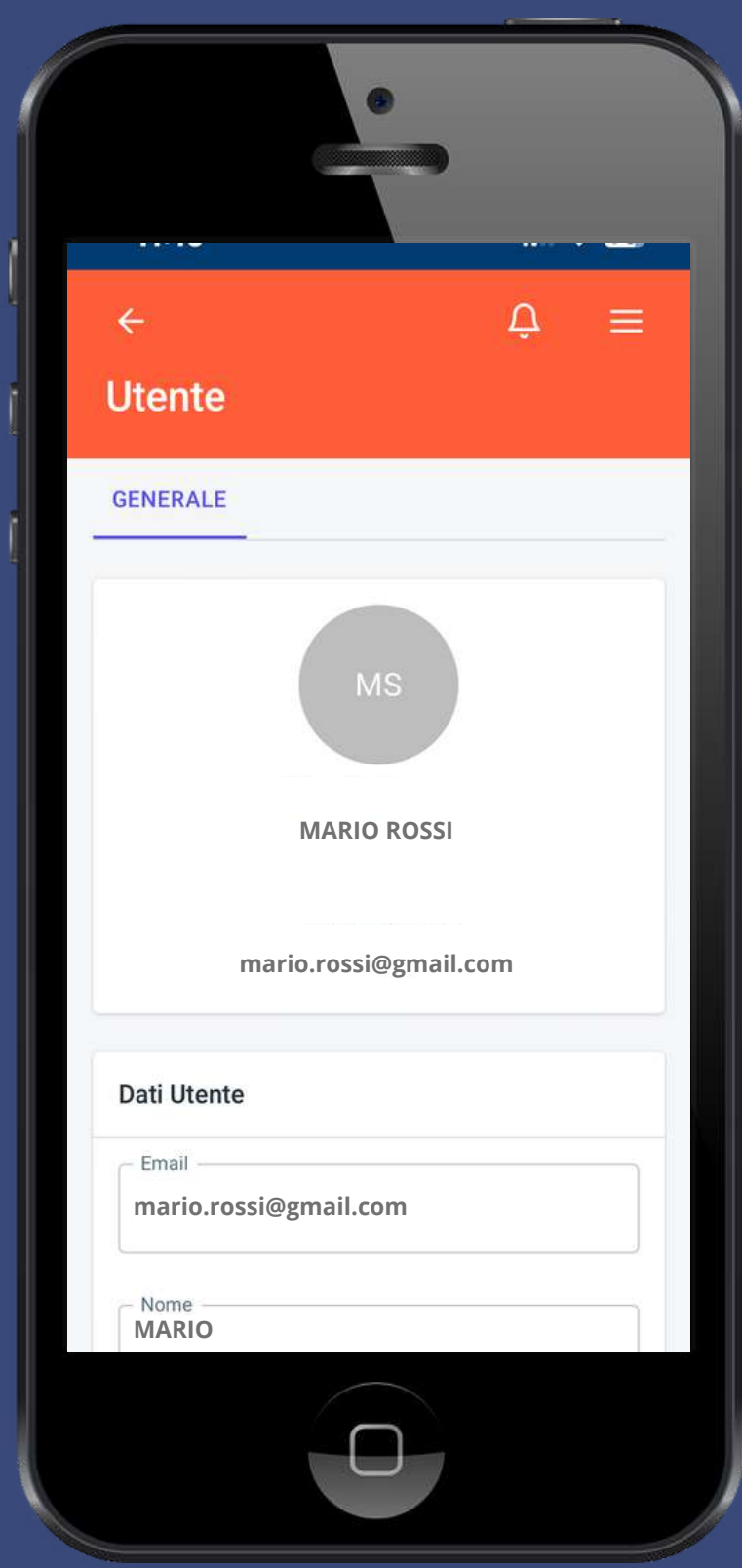

**Dall'icona menù in alto a destra l'utente può accedere a STORICO FORNITURE dove il Cliente può vedere il singolo dettaglio di ogni fattura pagata e da pagare ed eventualmente cercare una fattura attraverso la funzione ricerca.**

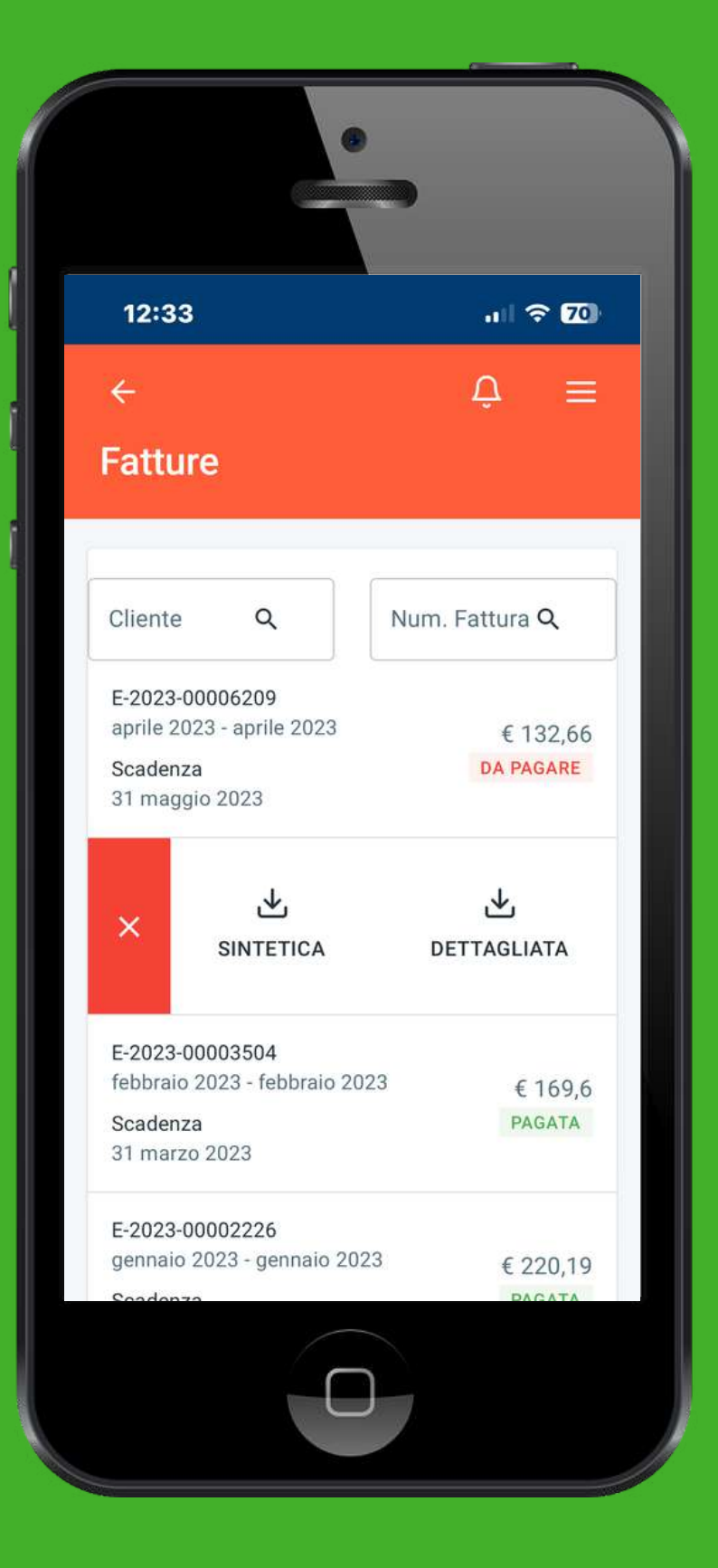

**Sempre all'interno di STORICO FORNITURE, il Cliente può visualizzare e scaricare il dettaglio sintetico e/o analitico di ogni singola fattura.**

**Dall'icona menù in alto a destra, si può accedere a IMPOSTAZIONE UTENTE, in cui il Cliente può visualizzare e modificare i suoi dati di accesso all'app.**

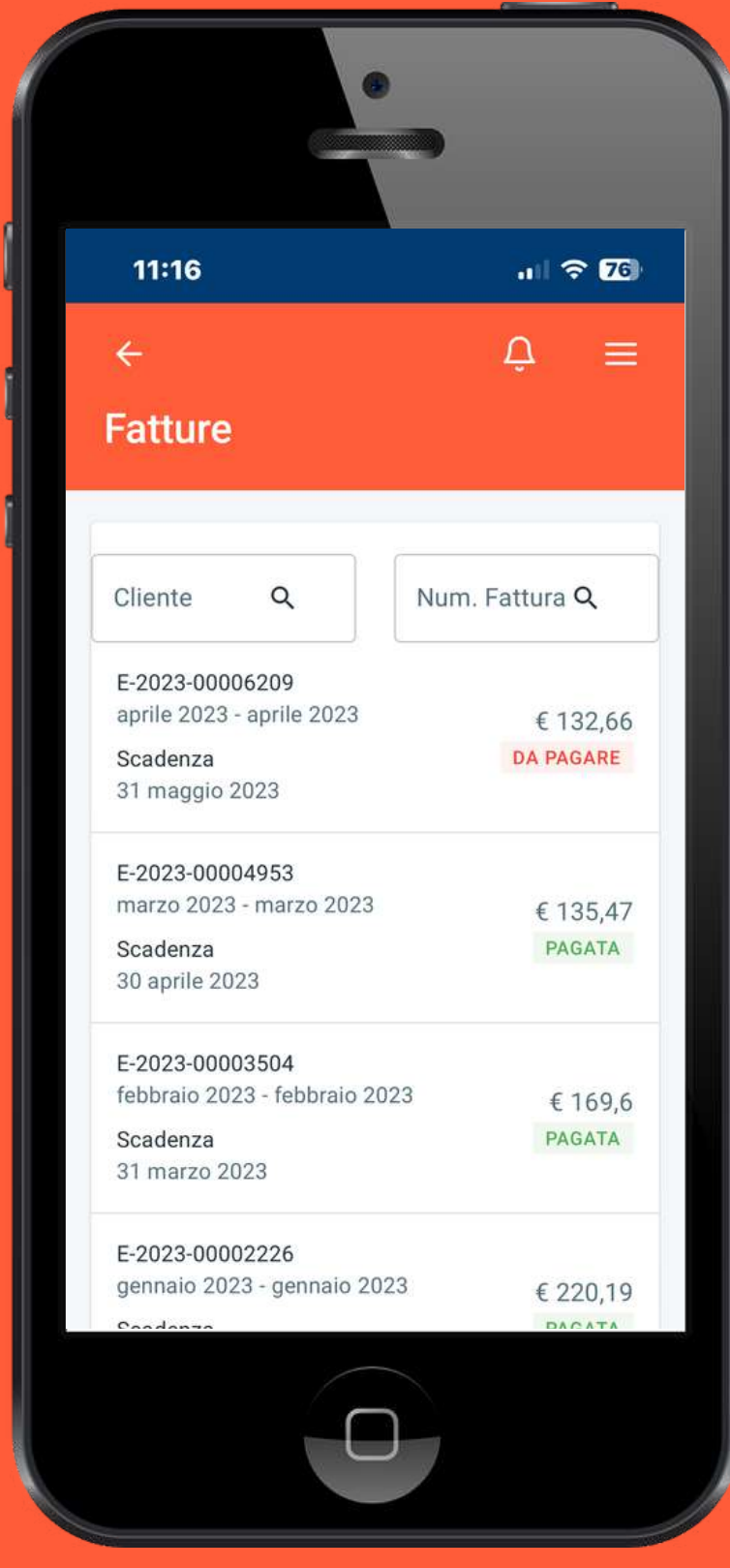

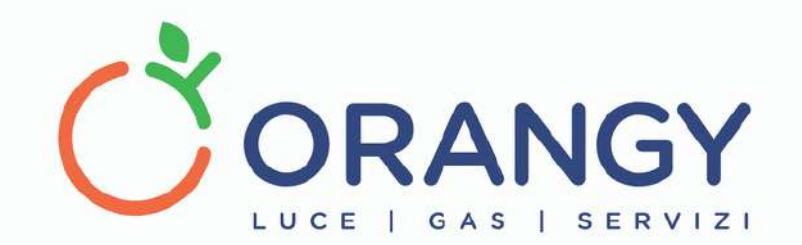

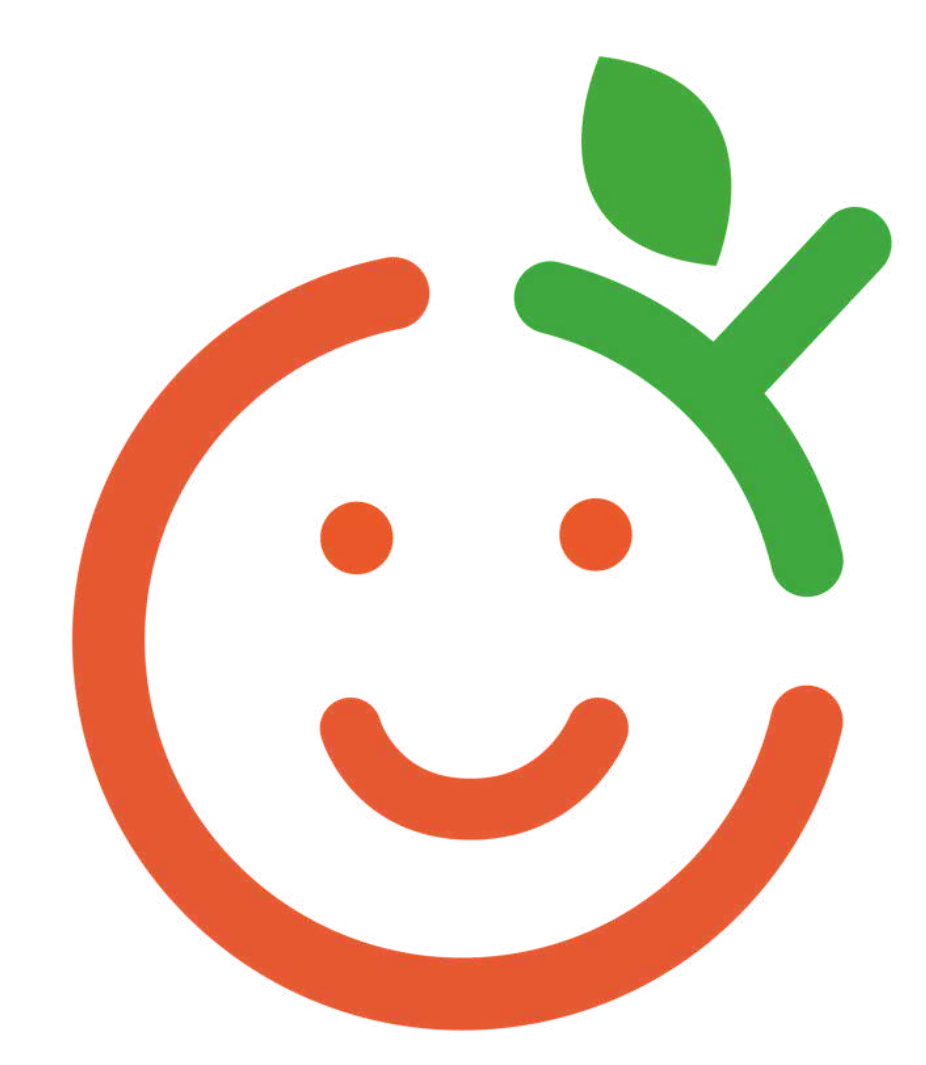

### RAZIE!

### APP ORANGY User's Manual al Glorian<br>Side<br>Side<br>Glorian Glorian

#### W W W . O **R** A Z G  $\blacktriangleleft$  $\bullet$  . The set of  $\bullet$ <u>In the second second</u>  $\blacksquare$